## **ЛАБОРАТОРНА РОБОТА № 5**

### **Створення багатотабличної бази даних.**

У реляційних базах даних можна зберігати логічно згруповані дані в різних таблицях і задавати зв'язки між ними, поєднуючи їх у єдину базу. Для задання зв'язку таблиці повинні мати поля з однаковими іменами або хоча б з однаковими форматами даних. Зв'язок між таблицями встановлює відношення між співпадаючими значеннями в цих полях. Така організація даних дозволяє зменшити надмірність збережених даних, спрощує їх введення й організацію запитів та звітів. Розглянемо приклад. Нехай у базі треба зберігати дані про студентів (прізвище, дисципліна) і викладачів (прізвище, кафедра, науковий ступінь, дисципліна). Якщо зберігати дані в одній таблиці, то у рядку із прізвищем кожного студента, який вивчає конкретну дисципліну, будуть зберігатися всі атрибути викладача, що читає цю дисципліну. Це є великою надмірністю даних. А якщо зберігати дані про студентів в одній таблиці, а про викладачів – в іншій і встановити зв'язок між полями «дисципліна» в обох таблицях, то надмірність даних суттєво зменшиться.

В OOo Base можна задати три типи зв'язків між таблицями: «один до багатьох», «багато до багатьох» і «один до одного».

Зв'язок «один до багатьох» використовується найчастіше для задання зв'язку між таблицями. У такому зв'язку кожному запису в таблиці A можуть відповідати кілька записів у таблиці B (ці записи називають зовнішніми ключами), а запис у таблиці B не може мати більше одного відповідного запису в таблиці A.

При зв'язку «багато до багатьох» одному запису в таблиці A можуть відповідати кілька записів у таблиці B і одному запису в таблиці B – кілька записів у таблиці A. Така схема реалізується тільки за допомогою третьої (сполучної, опосередкованої) таблиці, ключ якої складається, принаймні, з двох полів, одне з яких є спільним з таблицею А, а інше – спільним з таблицею В.

При зв'язку «один до одногоу» запис у таблиці A може мати не більше одного зв'язаного запису в таблиці B і навпаки. Цей тип зв'язку використовують не дуже часто, оскільки такі дані можуть бути розміщені в одній таблиці. Зв'язок з відношенням «один до одного», як правило, використовують для поділу дуже широких таблиць, для відділення частини таблиці з міркувань захисту, а також для збереження даних, що відносяться до підмножини записів у головній таблиці.

**Цілісність даних.** Під цілісністю даних розуміють систему правил, які використовуються в СКБД для підтримки зв'язків між записами у зв'язаних таблицях і які забезпечують захист від випадкового видалення або зміни зв'язаних даних. Встановити цілісність даних можна, якщо виконані такі умови:

- зв'язане поле головної таблиці є ключовим полем або має унікальний індекс;
- зв'язані поля мають однаковий тип даних;
- обидві таблиці належать одній базі даних.

**1** Розробити базу даних *Деканат*, що містить чотири таблиці: *Студенти*, *Дисципліни*,

# *Оцінки*, *Групи*.

Таблиця *Студенти* повинна містити поля:

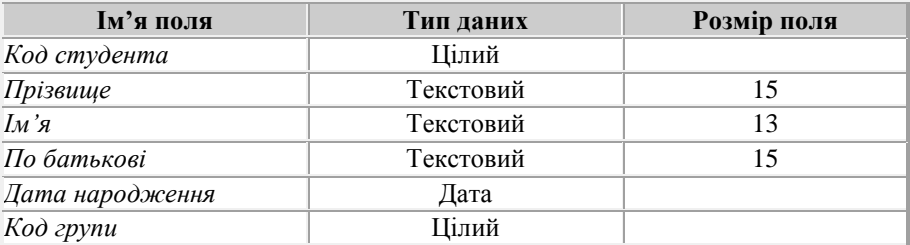

Ключовим полем задати поле *Код студента*.

### Таблиця *Дисципліни* повинна містити такі поля:

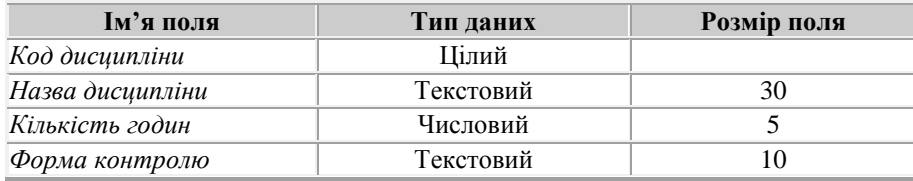

Ключове поле – *Код дисципліни*.

#### Таблиця *Оцінки* повинна містити такі поля:

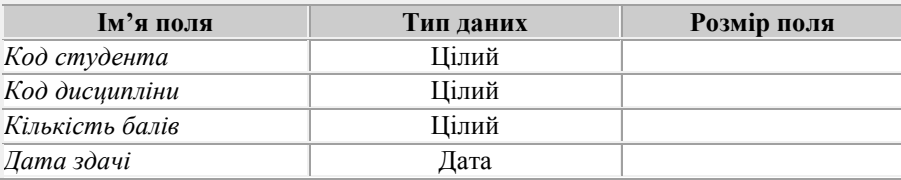

У таблиці *Оцінки* ключ буде складений. Виділити три поля: *Код студента*, *Код дисципліни*, *Дата здачі* і задати ключ.

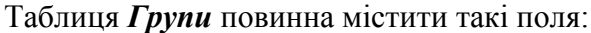

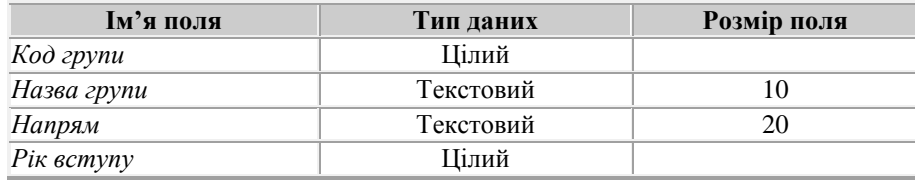

Ключове поле – *Код групи*.

### **2** Створити зв'язки між таблицями

Для створення зв'язків між таблицями необхідно виконати такий порядок дій:

- 1. Перебуваючи у вікні бази даних, вибрати пункт меню **Сервіс => Зв'язки…**. З'явиться вікно схеми даних (конструктор зв'язків), яке повинно містити всі таблиці бази даних і зв'язки між таблицями.
- 2. Вибрати пункт меню **Вставка** => Додати таблиці (або натиснути піктограму **на** на панелі інструментів) і додати всі таблиці бази даних. У вікні діалогу додавання таблиць по черзі вибирати кожну з таблиць і натискати для кожної з них кнопку «**Додати»**. Після додавання всіх таблиць натиснути кнопку «**Закрити»**.
- 3. Для встановлення зв'язків (на прикладі зв'язку між таблицями *Студенти* і *Оцінки*) перемістити мишкою поле *Код студента* зі схеми таблиці *Студенти* на місце поля *Код студента* таблиці *Оцінки*. Створити зв'язок можна також за допомогою команди

меню **Вставити** => Створити зв'язок... або піктограмою створення зв'язку <sup>1</sup> панелі інструментів (Рис. 1).

У вікні **Зв'язки** можна вибрати параметри забезпечення цілісності даних при зв'язуванні таблиць. Можливе каскадне видалення і відновлення зв'язаних полів. Каскадне видалення у нашому випадку означає, що при видаленні студента також будуть видалені усі дані про його оцінки.

Для редагування зв'язків достатньо подвійного клацання мишкою по лінії, що зображає зв'язок. Для видалення зв'язку використовують контекстне меню, яке викликається правою кнопкою мишки на лінії зв'язку.

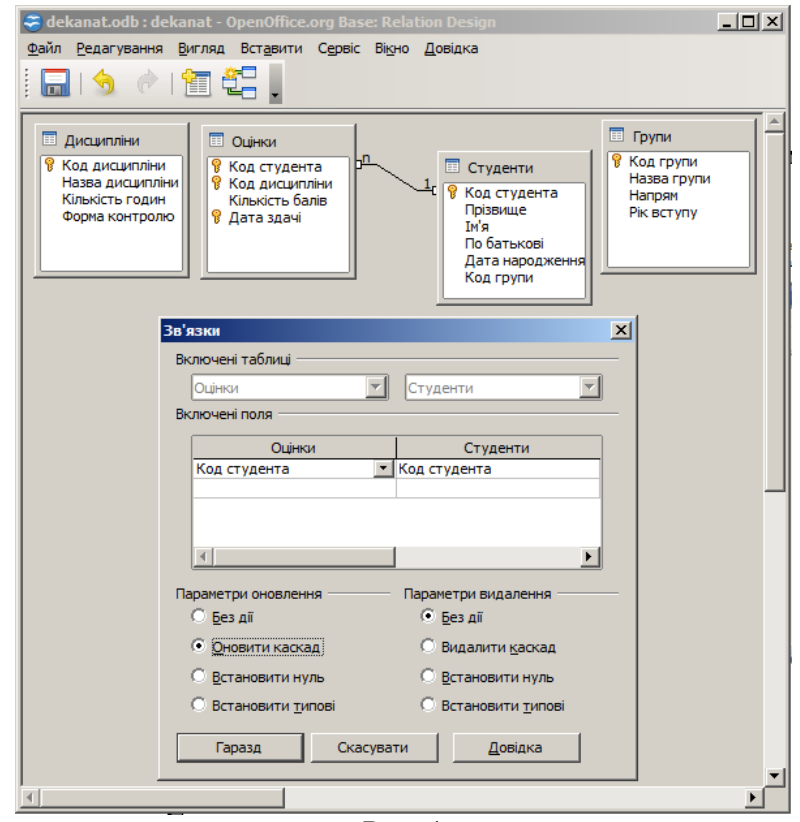

Рис. 1

4. Встановити зв'язки між всіма таблицями (Рис. 2).<br> $\bullet$  dekanat.odb : dekanat - OpenOffice.org Base: Relation Design

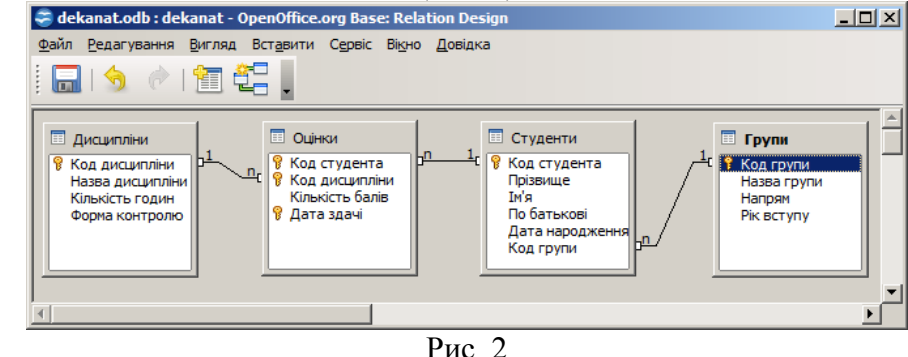

5. Зберегти базу даних зі зв'язками. Закрити вікно.

Відзначимо, що всі установлені зв'язки мають тип «один до багатьох». Такий зв'язок не дозволить, наприклад, ввести оцінки для неіснуючого студента.

### **3** Створити індекси

*Індексом* називається спеціальна таблиця (представляється у вигляді файла або частини файла), у якій значення поля в індексованому файлі співвідноситься з номером запису або номером сторінки і положенням на сторінці. Індекси використовуються в програмах керування базами даних для встановлення зв'язку між значеннями ключових полів і розташуванням інформаційних елементів на диску. Індекси є найбільш ефективним засобом, який дозволяє значно прискорити пошук даних у таблицях. Але необхідно відзначити, що велика кількість індексів сповільнює додавання й модифікацію даних.

Індекс часто складається з одного поля, але може містити і кілька полів. Індекс може бути унікальним – тоді у таблиці в полі індексу не допускаються значення, що повторюються. Якщо індекс не є унікальним, то повторення значень допускається. В **Base** автоматично створюється унікальний індекс для первинного ключа таблиці. Для зовнішнього ключа створюється індекс, що не є унікальним.

Індекси визначаються у вікні індексів в режимі конструктора таблиці (**Сервіс => Проектування покажчика**). У цьому вікні потрібно ввести ім'я індексу, імена полів, які входять у цей індекс, вказати порядок сортування для кожного поля. За замовчуванням порядок сортування є *«За зростанням».* У властивостях індексу у вікні індексів вказується унікальність індексу. На Рис. 3 показане вікно індексів для таблиці *Студент*. Автоматично створено два індекси: для первинного ключа код студента створений унікальний індекс. Для поля код групи, який є зовнішнім ключем для зв'язку з таблицею Група, створений індекс, що не є унікальним.

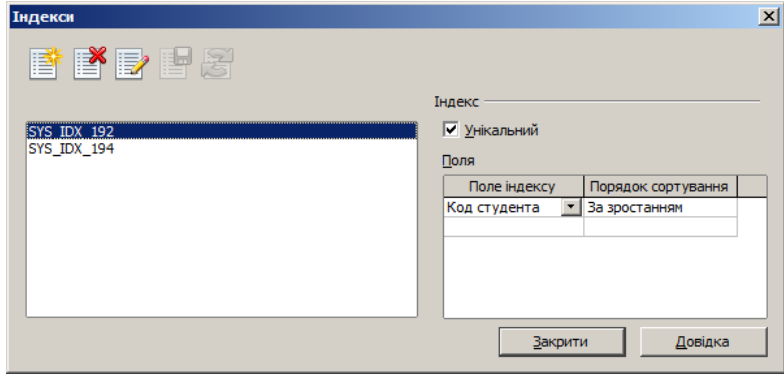

 $P$ ис. 3

# **4** Створити форми для введення даних.

Заповнення бази даних інформацією слід починати з довідників – інакше при заповненні головних таблиць виникнуть конфлікти збереження цілісності бази. Наприклад, якщо у довіднику груп не буде коду групи, зазначеного для певного студента, з'явиться повідомлення про помилку і і Ви не зможете зберегти дані, поки не вкажете правильне значення.

Екранні форми дозволяють організувати наочну й зручну роботу з базою даних, яка складається з великої кількості зв'язаних таблиць. У цьому випадку на одному екрані можна організувати роботу з головною та підлеглими таблицями, використовувати режими пошуку й відбору інформації, роздрук необхідних звітів на принтері. Форми повинні бути розроблені таким чином, щоб уникнути численних помилок введення даних.

Наявний у системі **Помічник форм** дозволяє створювати екранні форми кількох видів (прості – для роботи з даними однієї таблиці, більш складні – для роботи із двома таблицями з використанням підлеглих форм). Отримані форми, як правило, доводиться доповнювати й модифікувати в конструкторі екранних форм для реалізації всіх необхідних умов роботи з базою.

Щоб створити форму за допомогою **Помічника** для введення, модифікації і перегляду даних груп і студентів таким чином, щоб у форму *Групи* була вставлена підлегла форма *Студенти*, потрібно пройти наступні кроки майстра форм:

**Крок 1 Вибір полів**. На цій сторінці вказати таблицю Групи і всі її поля (Рис. 4)

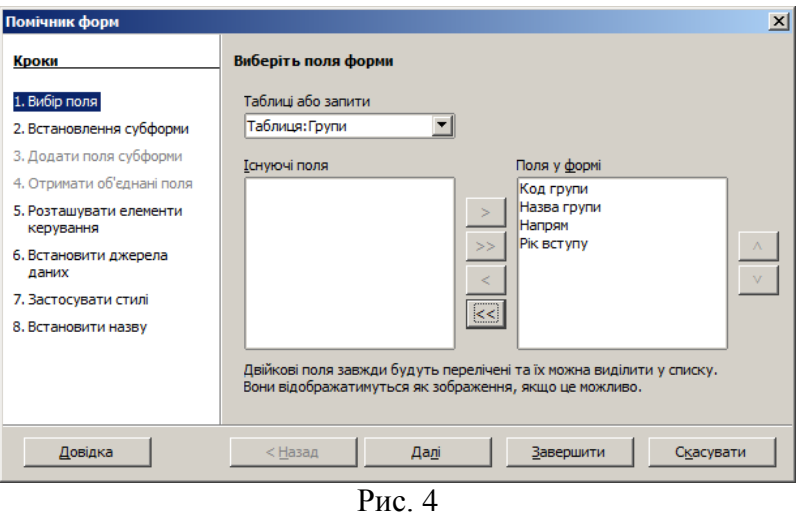

**Крок 2 Встановлення підлеглої форми (субформи)**. Тут потрібно вказати, що буде використана підлегла форма, що базується на створеному раніше зв'язку (Рис. 5).

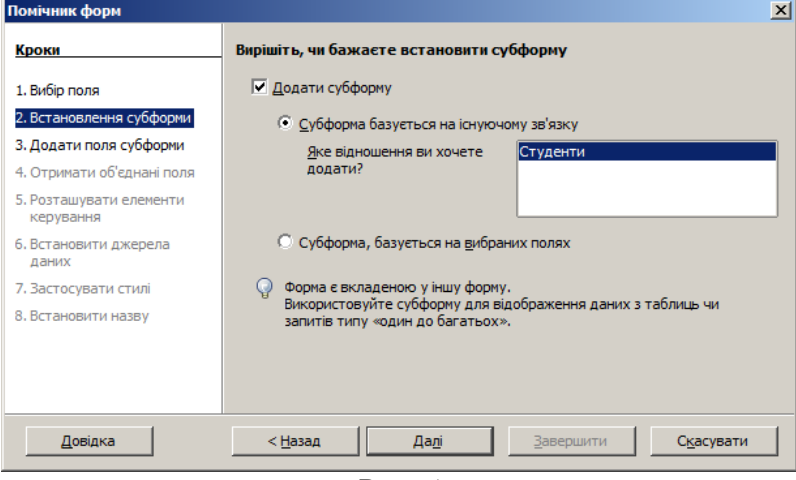

Рис. 5

**Крок 3 Додати поля субформи**. Вказати всі поля таблиці *Студенти* (Рис. 6).

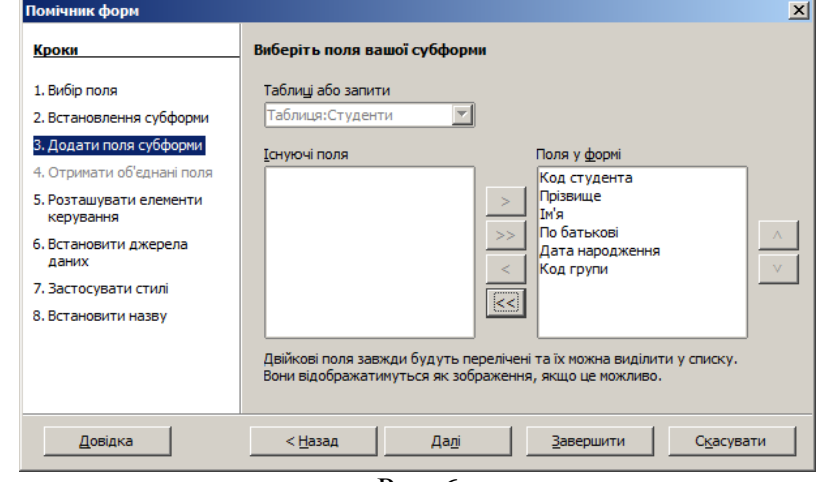

Рис. 6

**Крок 4 Отримати об'єднані поля**. Якщо на 2 етапі встановлена підлегла форма, заснована на вибраних вручну полях, об'єднані поля можна вибрати на цій сторінці майстра.

**Крок 5 Розташувати елементи керування**. На цій сторінці майстра можна вибрати розмітку створюваної форми. (Рис. 7).

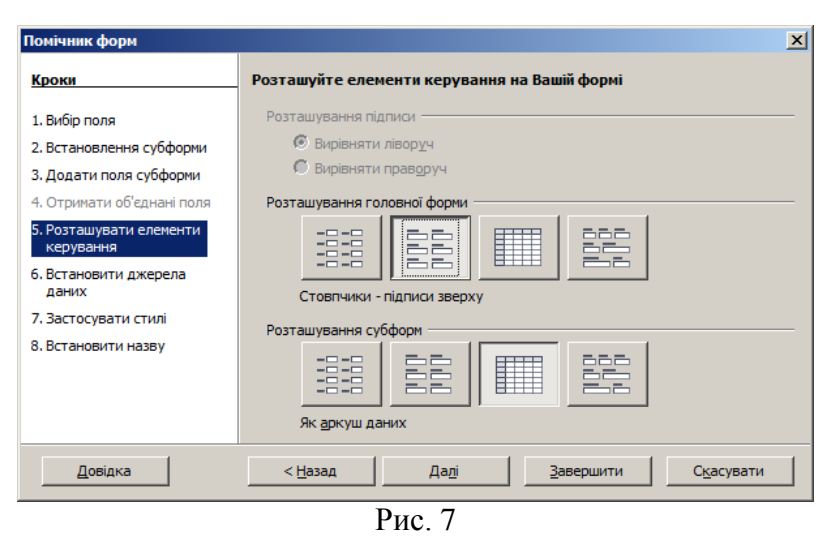

**Крок 6 Встановити джерела даних**. Вказується режим обробки даних для нової форми (Рис. 8).

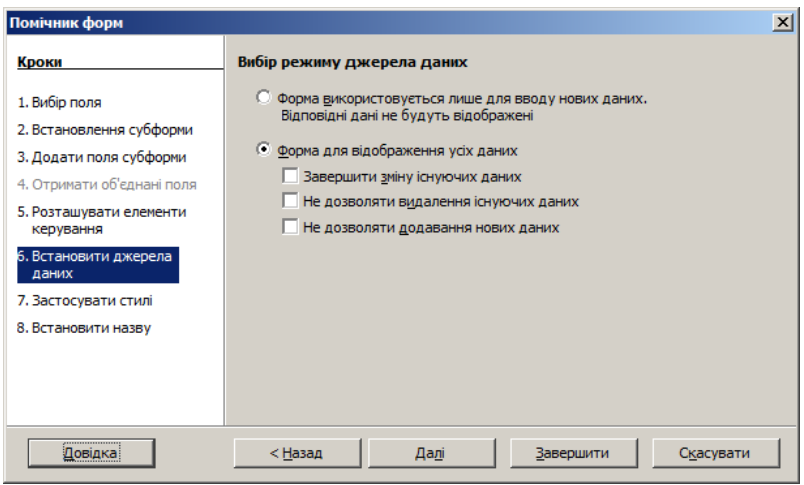

Рис. 8

**Крок 7 Застосувати стилі**. Вказується стиль форми (Рис. 9).

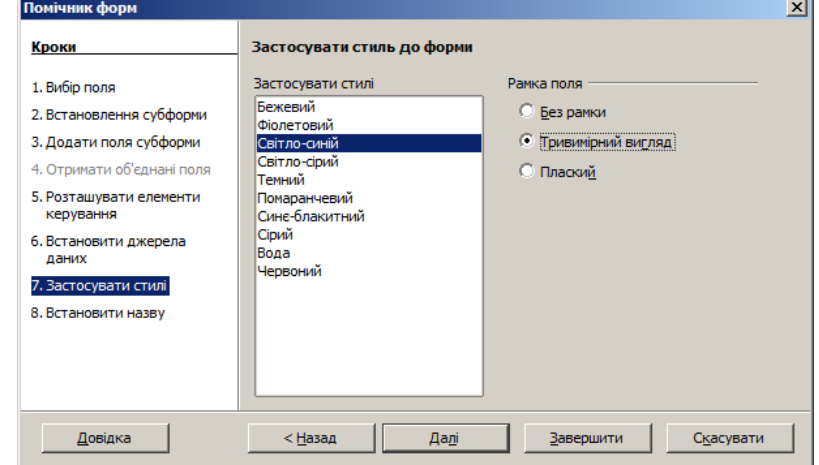

Рис. 9

**Крок 8 Встановити назву**. Вказується ім'я форми і дії після створення (Рис. 10)

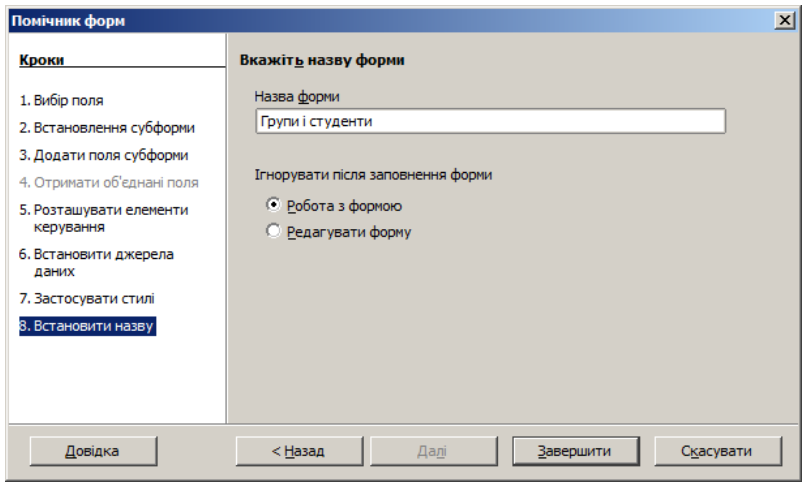

Рис. 10

Створена форма **Група і студенти** при запуску має вигляд, наведений на Рис. 11

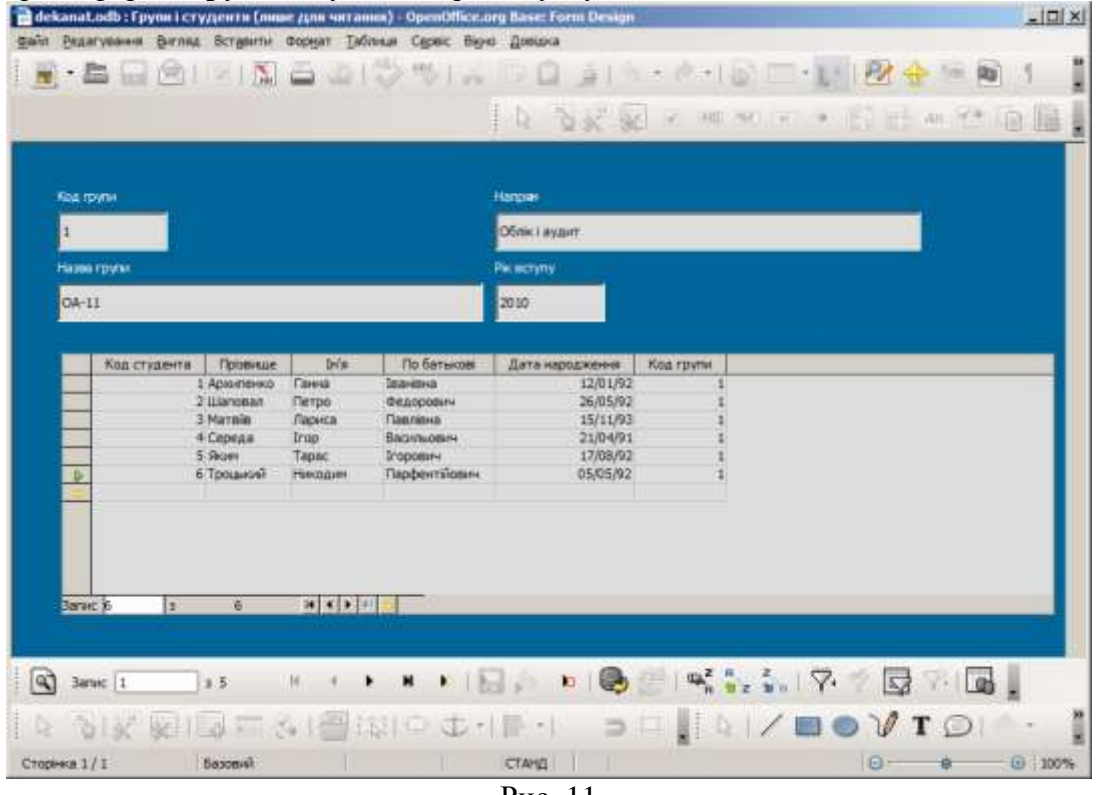

Рис. 11

На одній сторінці форми відображаються дані про одну певну групу і всіх студентів, які в ній вчаться. У нижній частині форми розташовані кнопки навігації по записах таблиць. При створенні форми в режимі конструктора необхідно:

- Вказати джерело даних форми (таблицю або запит),
- Розмістити елементи керування на форму. Для цього використовується панель елементів керування в лівій частині форми. Щоб розмістити елемент потрібно перетягнути його за допомогою миші. Основними елементами керування є прапорець, текстове поле, поле форматованого вводу, кнопка, перемикач, список, поле зі списком, мітка (напис). На Рис. 12 також показана панель додаткових елементів керування: лічильник, смуга прокручування, графічна кнопка, графічний елемент керування (для виводу зображень із бази даних), поле дати, поле часу, кнопка вибору файлу, числове поле, поле валюти, поле з маскою введення, група, таблиця, панель навігації. У вікні конструктора форм також відкрите вікно навігатора форми, у якому перелічені всі розміщені у формі елементи.
- Після того, як елемент керування розміщений, необхідно вказати його властивості у вікні властивостей. Елементи керування можуть бути двох видів: пов'язані із джерелом форми

і не пов'язані. Для пов'язаних елементів у вікні властивостей буде зазначене поле даних. Пов'язані елементи керування можна відразу розмістити на формі, користуючись відкритим вікном джерела даних (у нашому випадку це таблиця *Групи*).

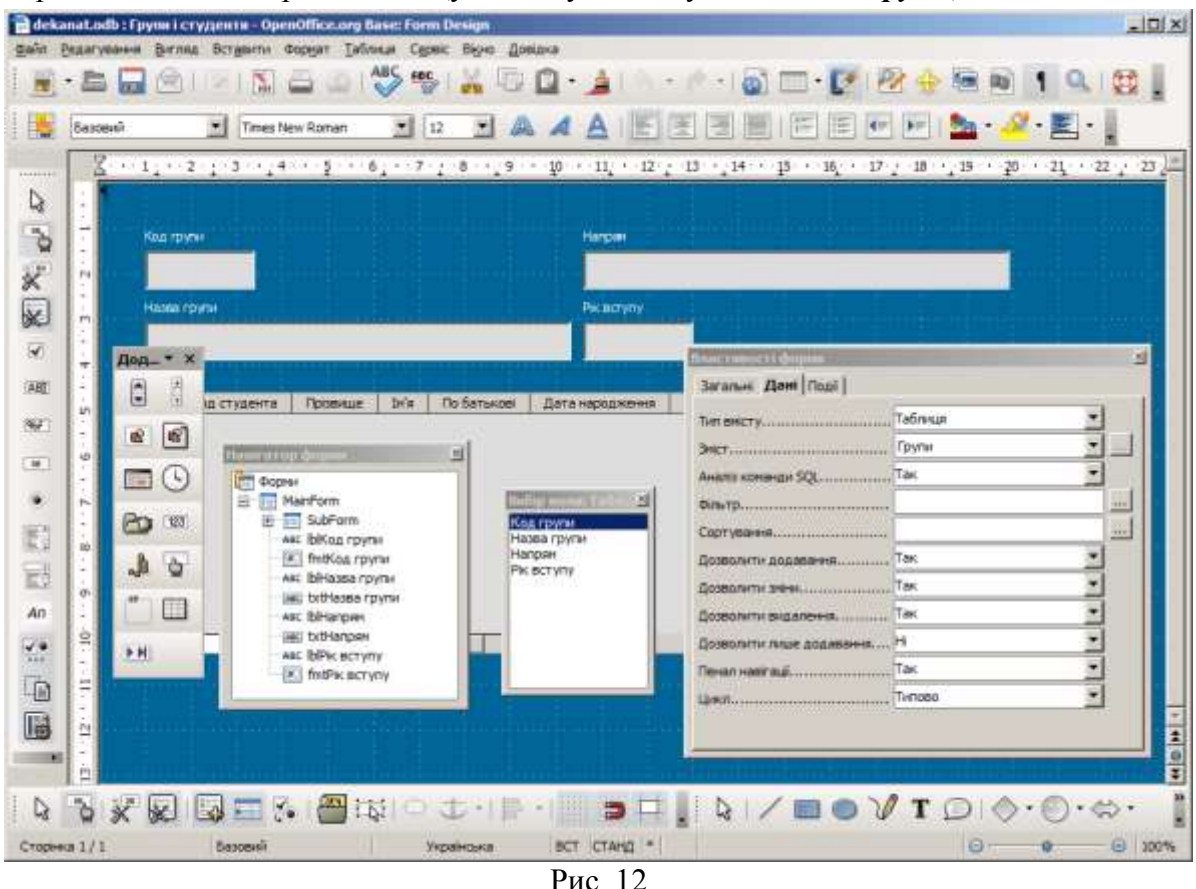

**5** У режимі конструктора створити запит на вибірку студентів, які отримали відмінні оцінки (>= 88 балів).

Запит є об'єктом бази даних OpenOffice.org Base і служить для вибірки даних з однієї або кількох зв'язаних таблиць і відображення їх у вигляді деякої віртуальної таблиці. За допомогою запитів можна вказати які саме поля обраних таблиць потрібно відібрати й критерії відбору рядків. Конструкція запиту зберігається у файлі бази даних і запит може бути застосований багаторазово при змінах даних у вихідних таблицях.

Виділяють два типи запитів:

- QBE-запити (Query By Example запит за зразком). Користувач задає окремі параметри запиту в спеціальному вікні проектування (бланку запиту);
- SQL-запити (Structured Query Language структурована мова запитів). Користувач формулює запит за допомогою інструкцій та функцій мови SQL. QBE-запит легко транслюються у відповідний SQL-запит і навпаки.

Якщо створюється запит на основі кількох таблиць, між цими таблицями необхідно налаштувати зв'язки (Рис. 13). Якщо таблиці не зв'язати, то результат обробки запиту може виявитись некоректним.

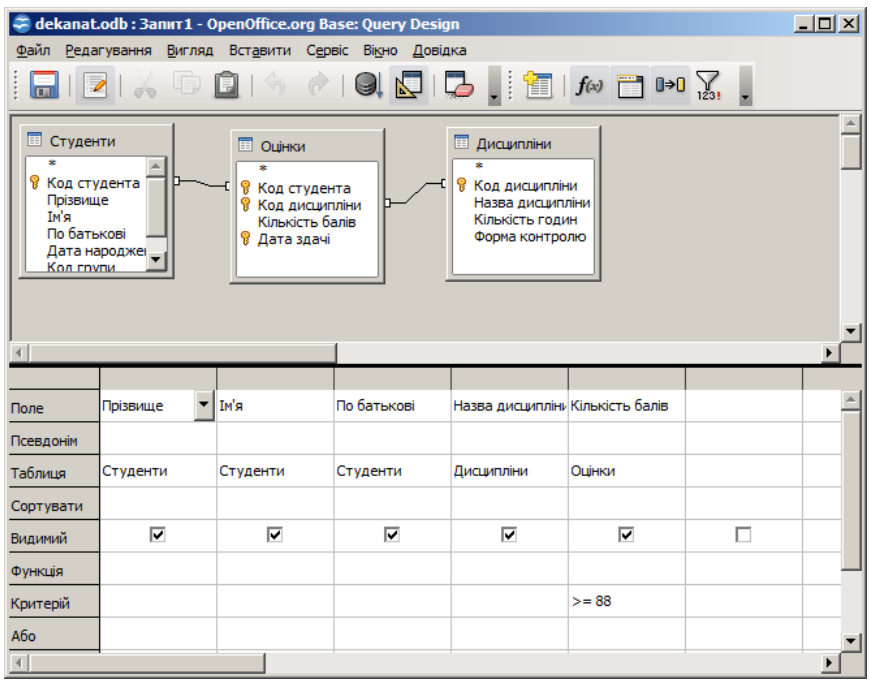

Рис. 13

Зберегти запит під іменем *Відмінні оцінки*.

**6** Створити параметричний запит на вибірку студентів, які навчаються у групах певного напряму (параметром запиту є назва напряму).

У схему запиту додати таблиці *Студенти* і *Групи*. Між ними існує зв'язок по полю код (Рис. 14).

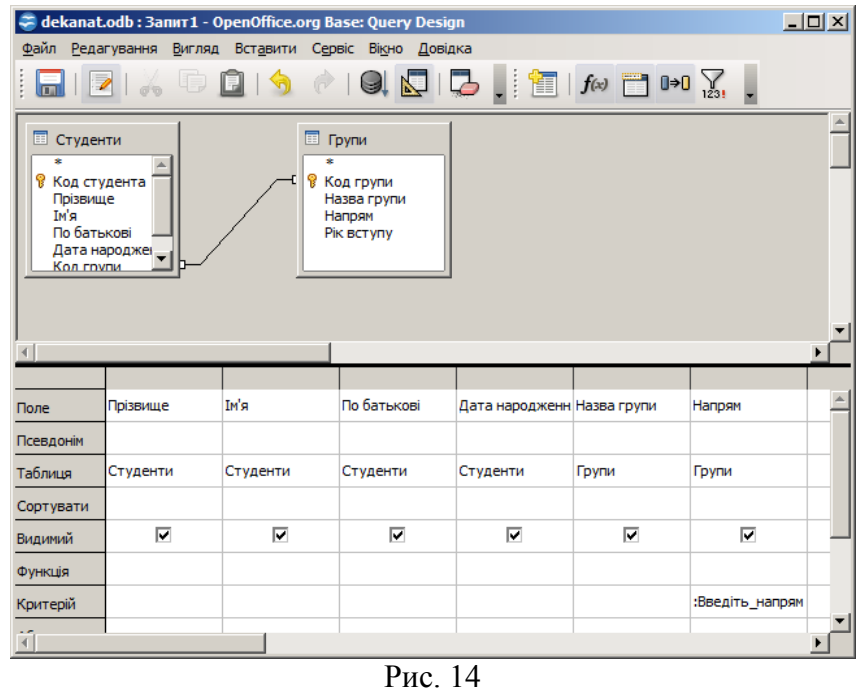

Зберегти запит під іменем *Студенти напряму*.

Ускладнити умови відбору. Показати лише студентів, прізвище яких починається на букву **В**.

**7** Створити мовою SQL запит обчислення суми балів, набраних студентами зі всіх дисциплін (Рис. 15).

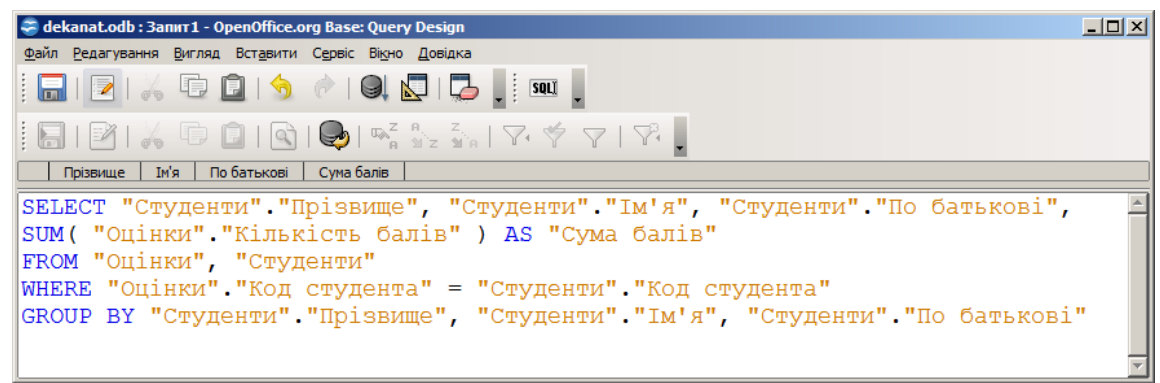

Рис. 15

**8** Створити звіт для роздруку списку оцінок студентів зі всіх дисциплін з групуванням даних по групах і дисциплінах.

Для розробки друкованих форм – звітів, що відображають інформацію бази даних – у системі OpenOffice.org Base можна використовувати режим **Створення звіту за допомогою Майстра** (Рис. 16), з удосконаленням звіту надалі в режимі **Конструктора звітів.** Звіти можуть бути створені на основі всієї інформації, що міститься в таблицях бази, але найчастіше для звітів необхідно відібрати потрібну інформацію з використанням запиту і на основі його результатів створити звіт. Важливою властивістю звітів є можливість групування даних і одержання підсумкових даних для груп і всього звіту.

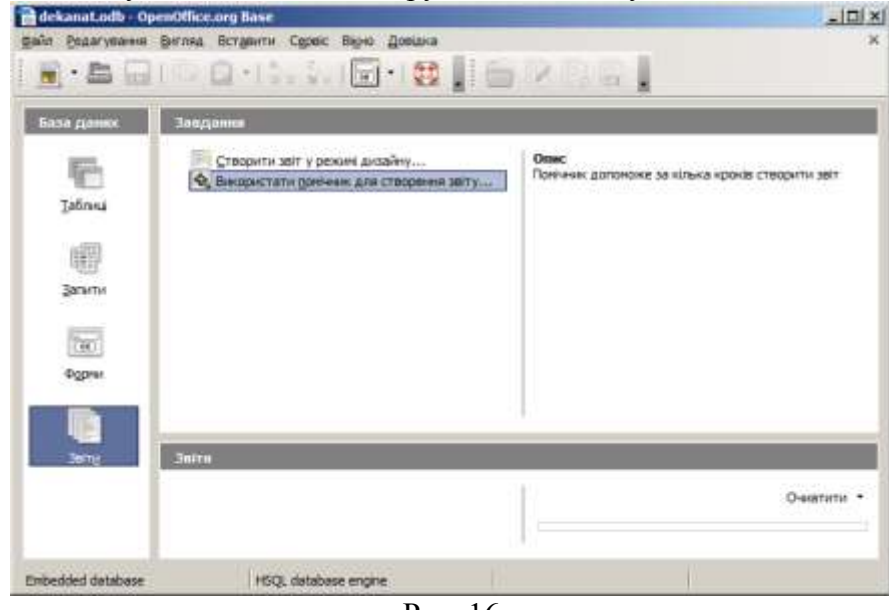

Рис. 16

У якості джерела даних створити запит для звіту, що поєднує всі необхідні для звіту поля з різних таблиць (Рис. 17).

|                                                        |                                                                | dekanat.odb : 3anny1 - OpenOffice.org Base: Query Design<br>файл Редагування Вигляд Вставити Сервіс Віоно Довідка |                                                                                  |                              |                                                           |                       |                                                       | $  \Box $ $\times$ |
|--------------------------------------------------------|----------------------------------------------------------------|----------------------------------------------------------------------------------------------------|----------------------------------------------------------------------------------|------------------------------|-----------------------------------------------------------|-----------------------|-------------------------------------------------------|--------------------|
|                                                        |                                                                | 1.91                                                                                                    |                                                                                  |                              |                                                           |                       |                                                       |                    |
|                                                        | <b>1550 CD</b>                                                 | $\mathbb{Q}$                                                                                                    | $\bigotimes_{i=1}^{n} a_{i+1}^2 \cdot \ldots \cdot \bigotimes_{i=1}^{n} a_{i}^2$ |                              | 7                                                         |                       |                                                       |                    |
|                                                        | Hassa royne                                                    | Назва дисциплика                                                                                                  | Код студента                                                                     | Привице                      | <b>Svia</b>                                               | <b>Kinskichs Bane</b> | Дета здані                                            |                    |
| B 04-11                                                | Інформатика                                                    | 1<br>1                                                                                                    |                                                                                  | Accordence                   | Taresa                                                    | 58                    | 01/09/2010                                            |                    |
| $04 - 11$                                              | Виша натематика                                                |                                                                                                    |                                                                                  | Apopmenico                   | Ганиа                                                     | 55                    | 06/09/2010                                            |                    |
| $04 - 11$                                              | Історія України                                                |                                                                                                    |                                                                                  | Архитенка                    | <b>Faresa</b>                                             | 63                    | 19/09/2010                                            |                    |
| $04 - 11$                                              | Інформатика<br>$04 - 11$<br>Виша натенатика<br>Історія України |                                                                                                    |                                                                                  | <b>Lilanosan</b>             | Петро<br><b><i><u>Tierroo</u></i></b><br><b>Lilinoean</b> | 52<br>69              | 01/09/2010<br>06/09/2010                              |                    |
|                                                        |                                                                |                                                                                                    |                                                                                  |                              |                                                           | 78                    |                                                       |                    |
| $04 - 11$                                              | 62                                                             | 2<br>$-1$ $-1$ $+1$ $+1$                                                                                          |                                                                                  | <b>Lilanosan</b><br>$14 - 7$ | Петро<br>n.                                               | dutu                  | 19/09/2010<br><b>AAJAAJAAAR</b>                       |                    |
| <b>Hasas</b> roymer<br>Hanpen<br>PIK BCT YTIV<br>a pro |                                                                | Прізвище<br>bv'a<br>Kon royou                                                                                     | <b><i><u>TIO Samuopei</u></i></b><br>Дата народже                                |                              | и Кар диадетлики<br>Кимисть бале<br>В Дата мам            |                       | Hates Avenuetown<br>Кількість годин<br>Форна контролю |                    |
| <b>Garet</b>                                           | Назва групи                                                    | Назва дисциплее Код студента                                                                                      |                                                                                  | Прізвище                     | <b>Jy</b> /a                                              | Кількість балю        | Дата здач                                             |                    |
| Псеедоне                                               |                                                                |                                                                                                    |                                                                                  |                              |                                                           |                       |                                                       |                    |
| Таблица                                                | Групи                                                          | Диоцигини                                                                                                    | Студенти                                                                         | Студенти                     | Студенти                                                  | Cuivean               | Quinklet                                              |                    |
|                                                        |                                                                |                                                                                                    |                                                                                  |                              |                                                           |                       |                                                       |                    |
|                                                        |                                                                |                                                                                                    |                                                                                  |                              |                                                           |                       |                                                       |                    |
| Сортувати:<br>Бидиний                                  | ÿ.                                                             | ×                                                                                                    | Ñ.                                                                               | Ψ                            | σ                                                         | ΰ                     | w                                                     | Ħ                  |

Рис. 17

За допомогою помічника створити звіт.

**Крок 1 Вибір полів**. Вказати таблицю або запит, для якого створюється звіт і поля, які потрібно включити у звіт.

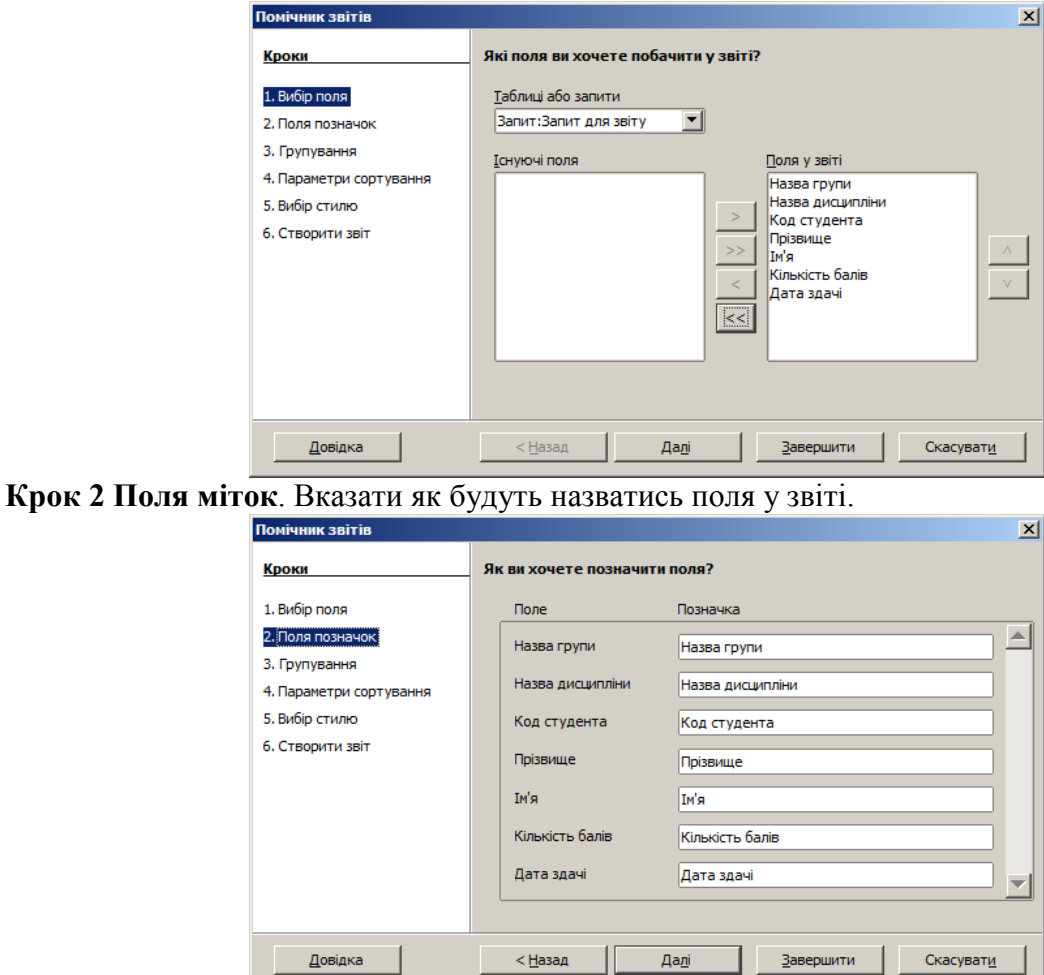

**Крок 3. Майстер звітів - Групуван**ня. Записи звіту можна групувати на основі значень одного або кількох полів. Вибрати поля, за якими буде згрупований підсумковий звіт. У

 $\overline{Aa_0}$ і

Завершити | Скасувати

<u>Довідка</u>

звіті можна групувати до чотирьох полів. При групуванні кількох полів створюються вкладені групи згідно з їхнім рівнем групування.

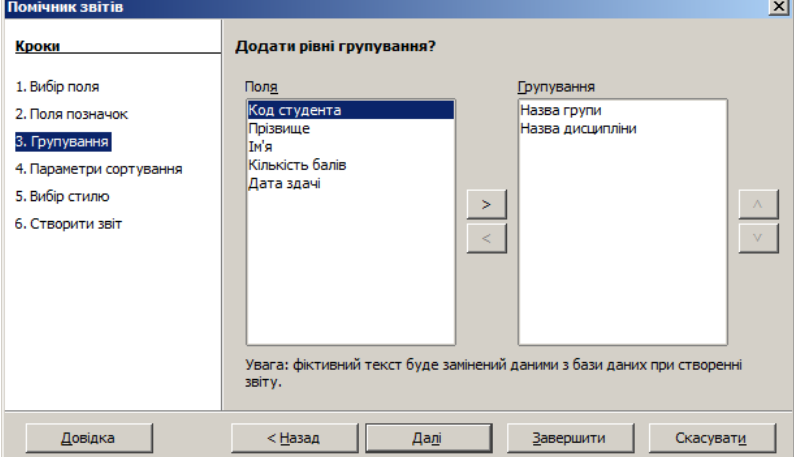

**Крок 4. Майстер звітів - Параметри сортування**. Вибрати поля, за якими потрібно сортувати звіт. Поля можна сортувати за чотирма рівнями, на кожному – за зростанням чи спаданням. Згруповані поля можна сортувати тільки всередині відповідних груп.

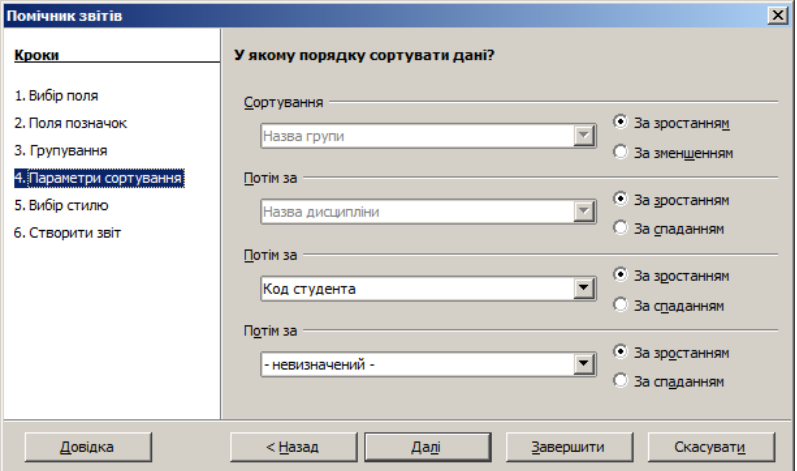

**Крок 5. Майстер звітів - Розмітка**. Вибрати розмітку з різних шаблонів і стилів та орієнтацію сторінки (книжкову або альбомну).

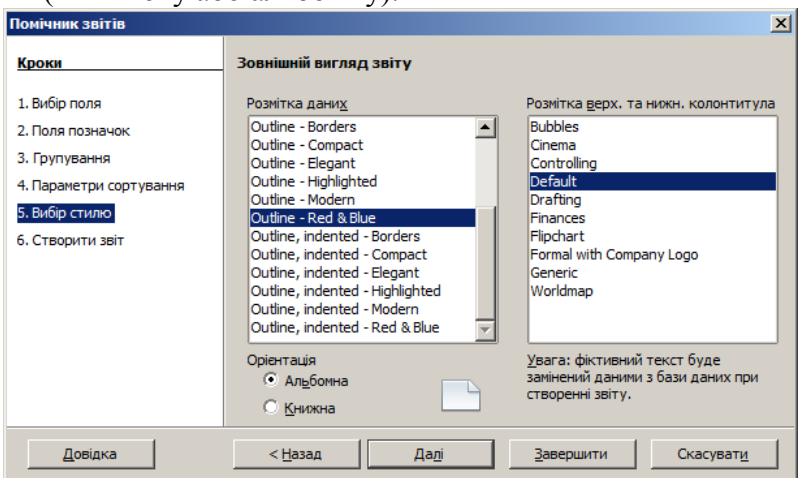

**Крок 6. Майстер звітів - Створити звіт**. Звіт можна створити як статичний так і динамічний. При відкриванні динамічного звіту він відображається з поточним вмістом. При відкриванні статичного звіту завжди відображаються ті дані, які містились у цьому документі в момент його створення.

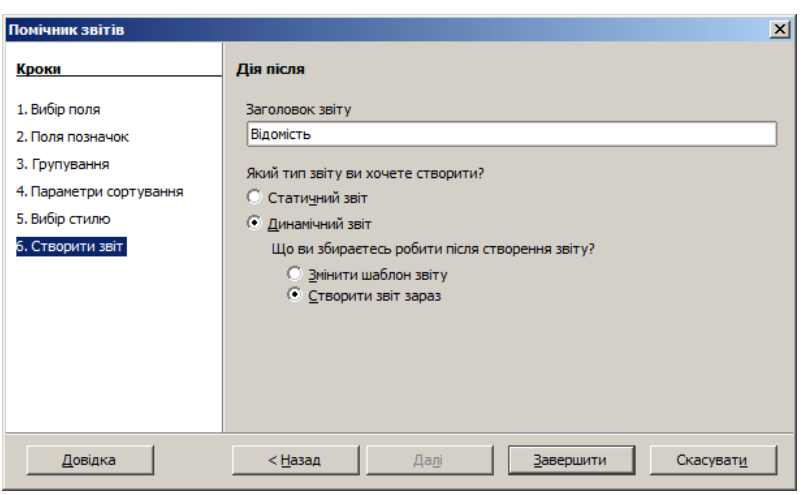

Відредагувати звіт у режимі конструктора звітів. Для числових полів зробити вирівнювання по центру. Задати фон стовпця *Кількість балів*. Зберегти звіт під іменем *Оцінки студентів*.

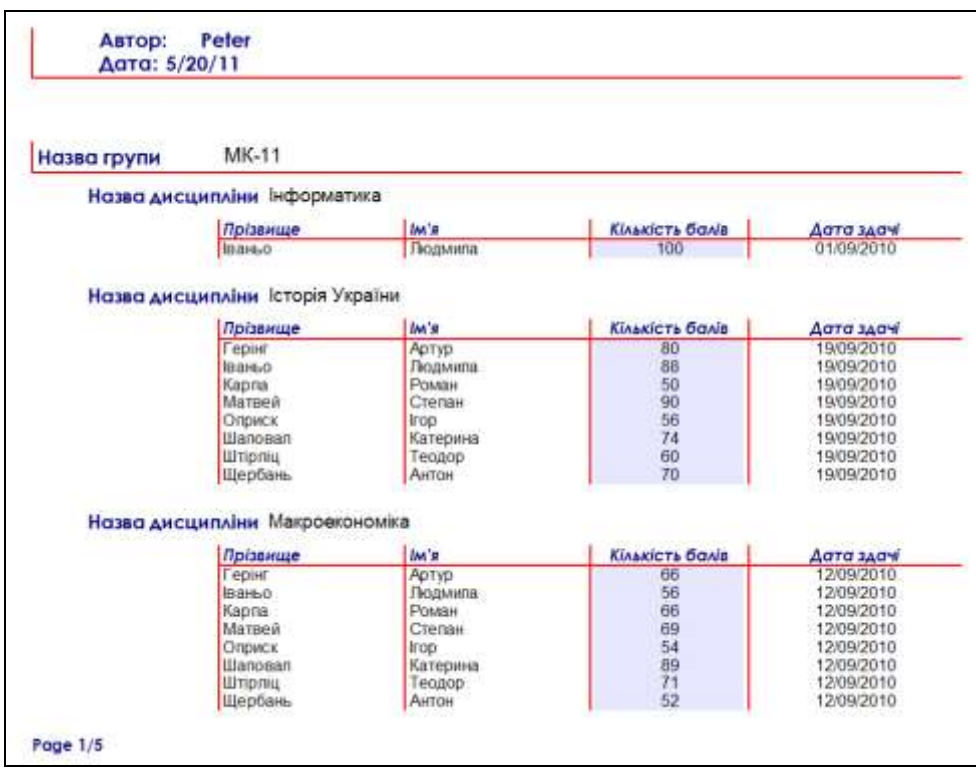